## **How to use Wikimedia Foundation's Fluxx Grantee Portal**

<https://wmf.fluxx.io/>

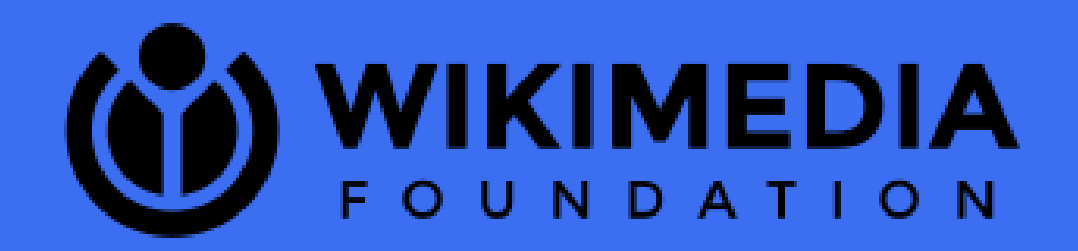

version 1.0 08/10/2021

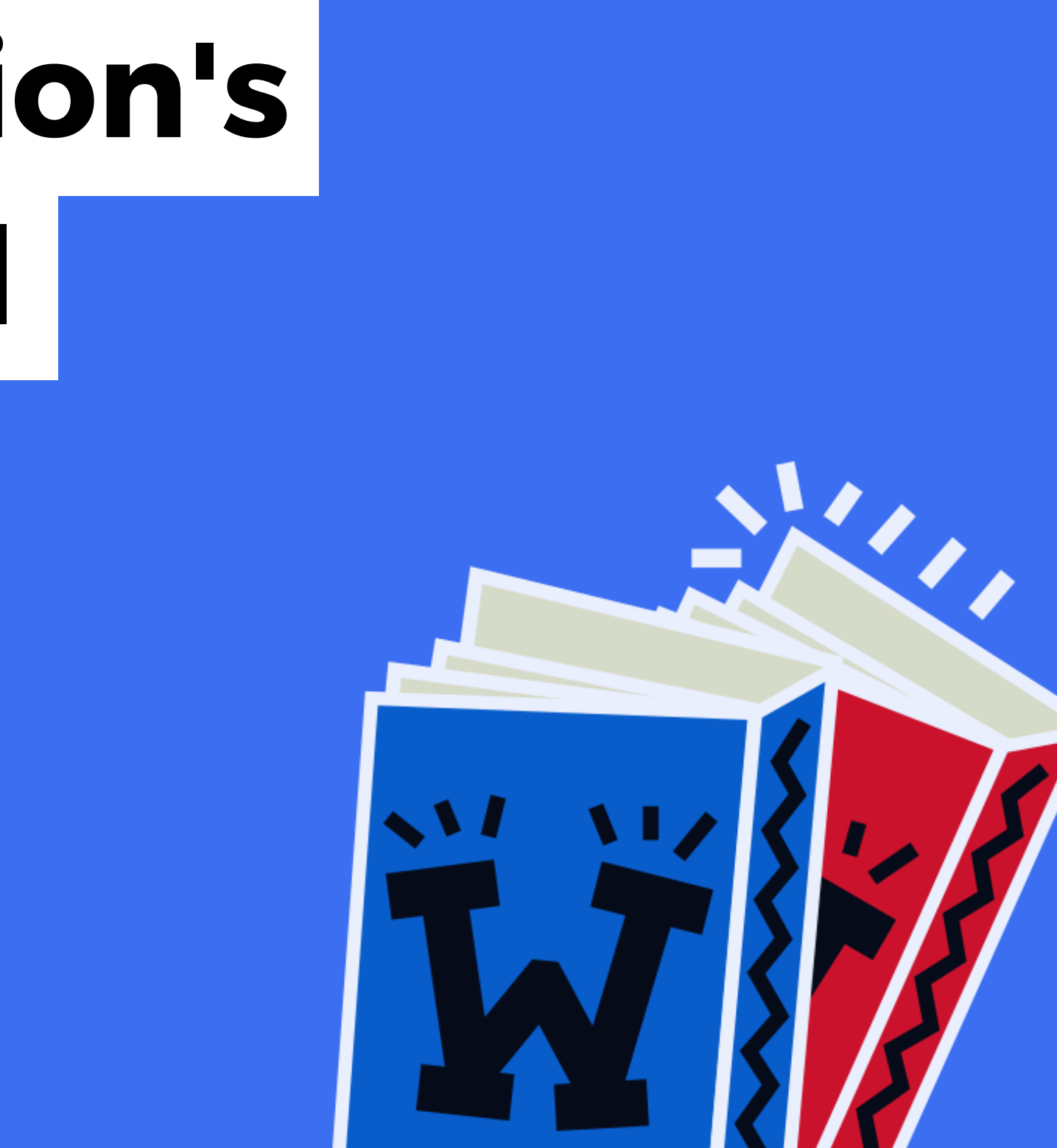

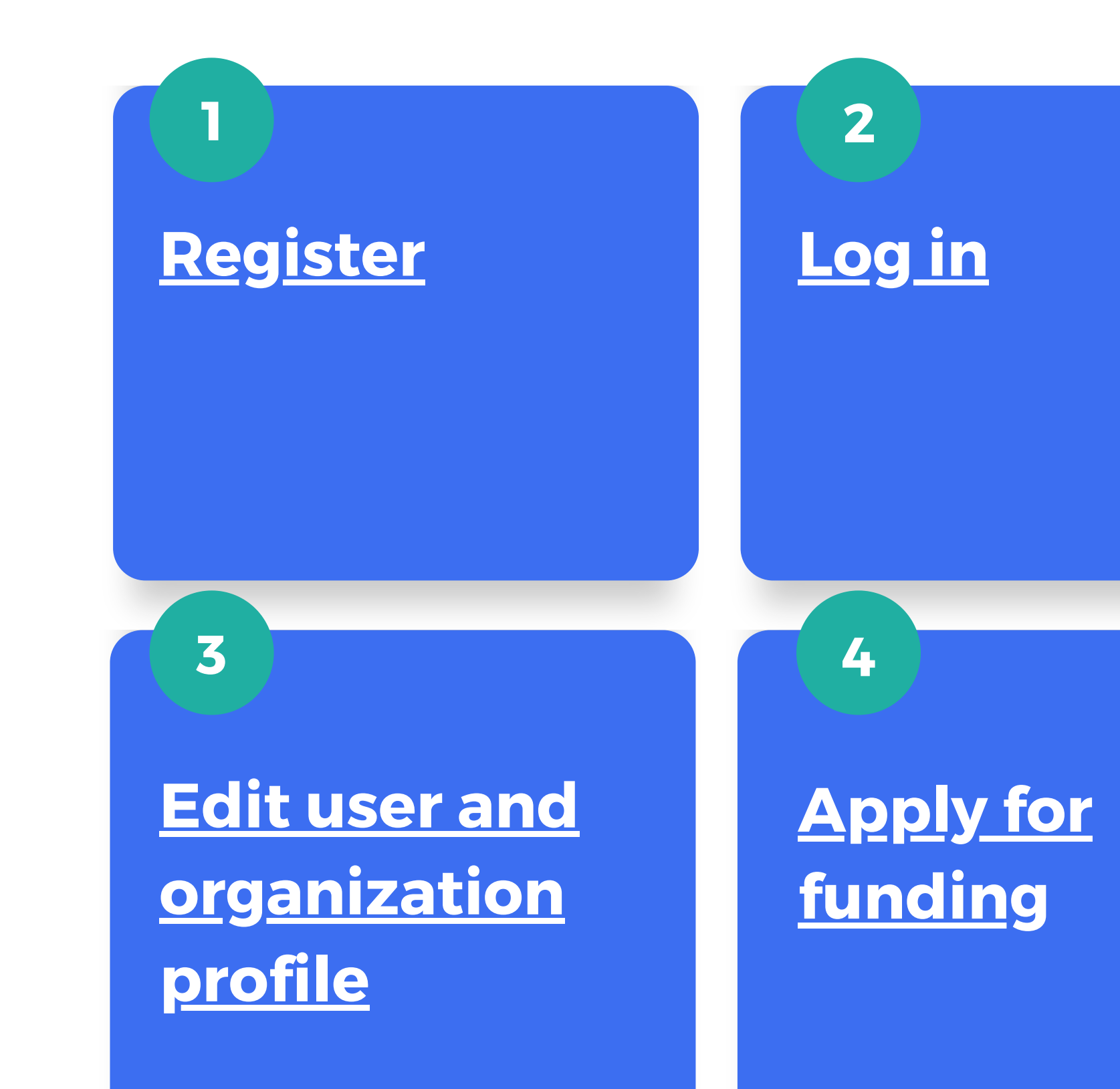

## **How to:**

## <span id="page-2-0"></span>**<sup>1</sup> How to register (1/4)**

You need to register to access the Grantee Portal. If you are registered, please skip this step.

Go to [https://wmf.fluxx.io/.](https://wmf.fluxx.io/) Click the [Register](https://wmf.fluxx.io/lois/new?utf8=%E2%9C%93&lang=en&commit=Register+Now) [Now](https://wmf.fluxx.io/lois/new?utf8=%E2%9C%93&lang=en&commit=Register+Now) button to start registering.

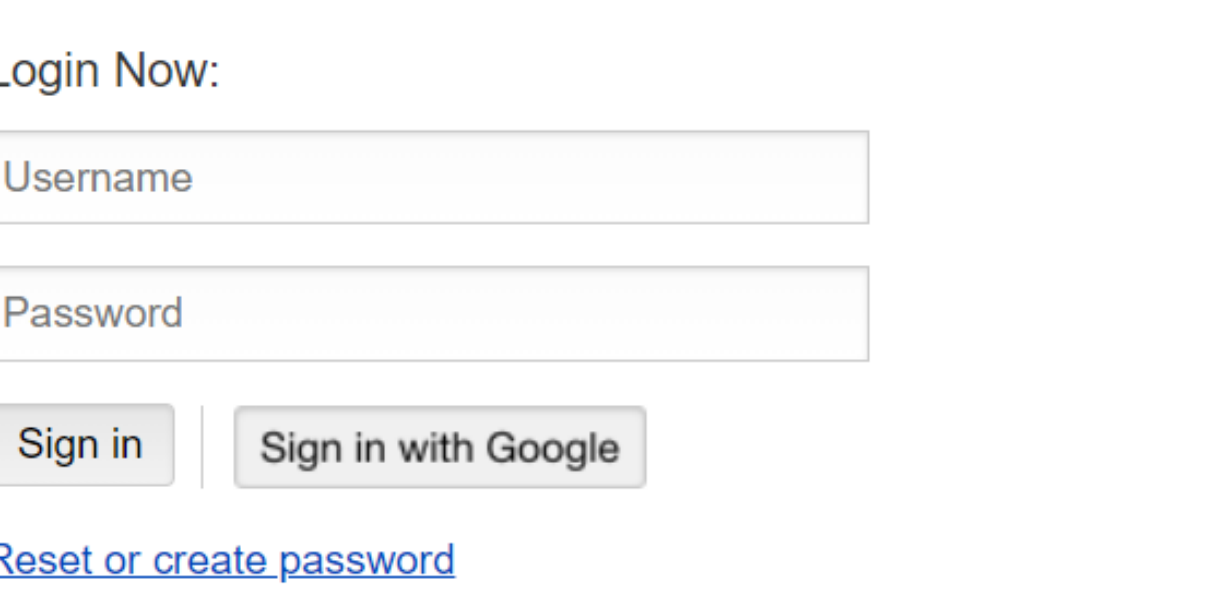

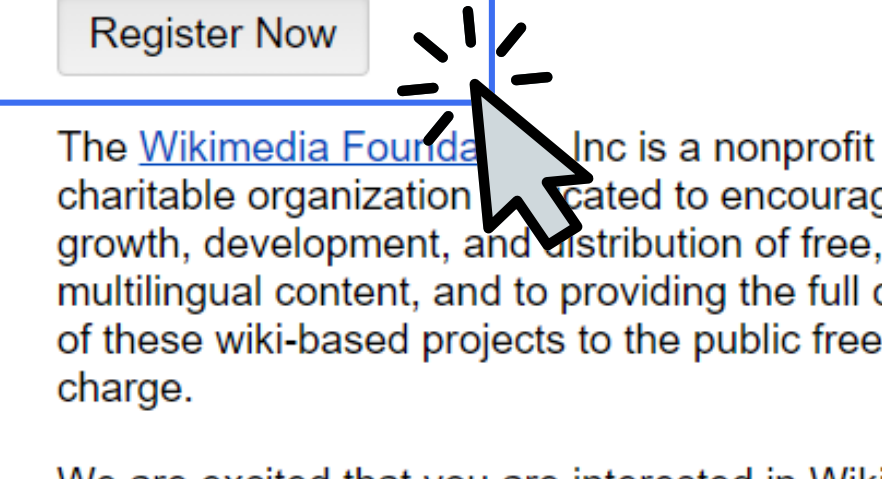

We are excited that you are interested in Wikimedia Foundation Funds. You can find more information about our funding programs on this page.

Inc is a nonprofit Cated to encouraging the multilingual content, and to providing the full content of these wiki-based projects to the public free of

## **<sup>1</sup> How to register (2/4)**

Please review the Funding Requirements and check the box to indicate that both requirements are true before proceeding with registration.

**Eligibility Question** 

Both Statement #1 and Statement #2 are true.

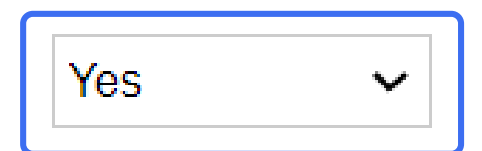

Selecting "Yes" indicates BOTH statements are true.

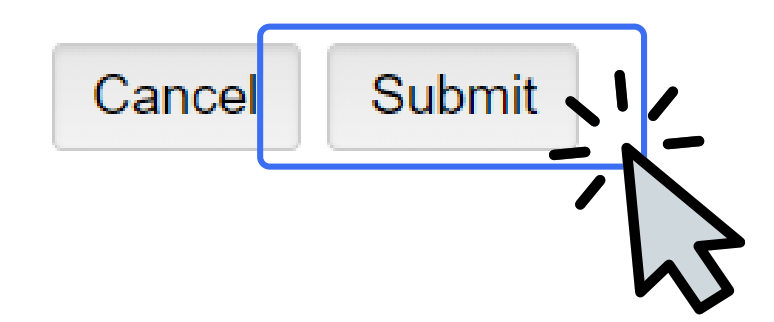

## **<sup>1</sup> How to register (3/4)**

Please complete Primary Contact and Group / Organization sections. I am applying as a(n): and Email fields are required. You will later be able to update your and your organization's information. Click Submit Request.

I am applying as a(n): This field is required. **Email** Submit Request Cancel

## **<sup>1</sup> How to register (4/4)**

After submitting, you will receive an email notification within 48 business hours from the Wikimedia Foundation with login information. Follow the link in the email to set up your password.

Dear Davit,

Your registration has been approved!

You have been assigned the user name: login. These credentials allow you to login at https://wmf.fluxx.io/.

Please use the link below to setup your password: tokenized link

Thank you, Best regards, **Grant Administrators** 

## <span id="page-6-0"></span>**<sup>2</sup> How to log in (1/2)**

You can log in only if you have a username and password.

Go to [https://wmf.fluxx.io/.](https://wmf.fluxx.io/)

Enter your username and password, and click Sign in.

saroyandavit@example.com Sign in Sign in with Google <u>Reset or cre</u> password

## **<sup>2</sup> How to log in (2/2)**

If you do not remember your password, press Reset or create password and follow the instructions. Please, do not create a new account.

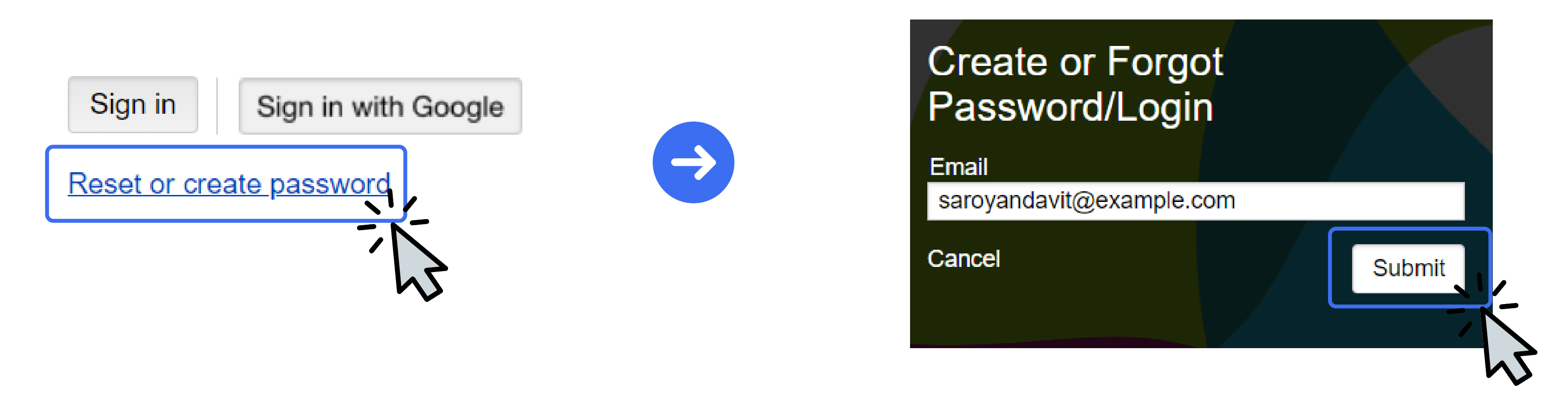

## <span id="page-8-0"></span>**<sup>3</sup> Edit user profile (1/3)**

Go to <https://wmf.fluxx.io/> and log in. On the left-hand side of your screen, you can see the navigation panel. Click the My User Info link.

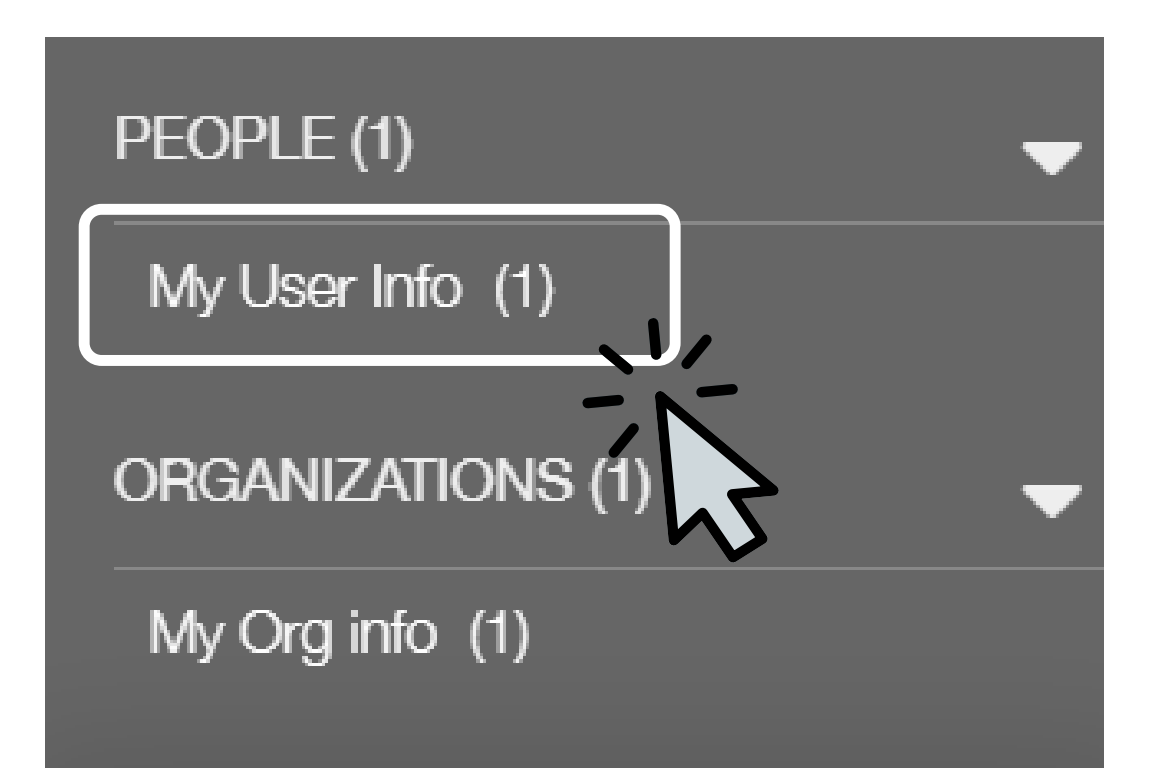

- First Name
- Last Name
- Email

After your grant is approved, you will be asked to provide additional information. Click Save to save the changes.

**Davit Saroyan** 

**Wikimedia Foundation** 

Cancel

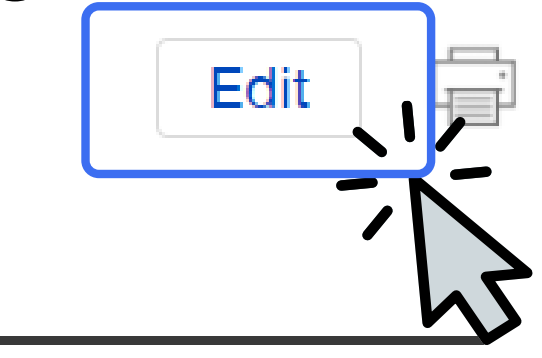

**Save and Continue** 

Save and Close

On the right-hand side of your screen, you will see your user info. Click Edit to edit your profile. The fields that are required are:

# **<sup>3</sup> Edit user profile (2/3)**

In the navigation panel, you can also find your organization profile. Click My Org Info and complete your organization profile in the same way.

The only required field is Organization Name but we will ask for more details during the review process or when your grant is approved.

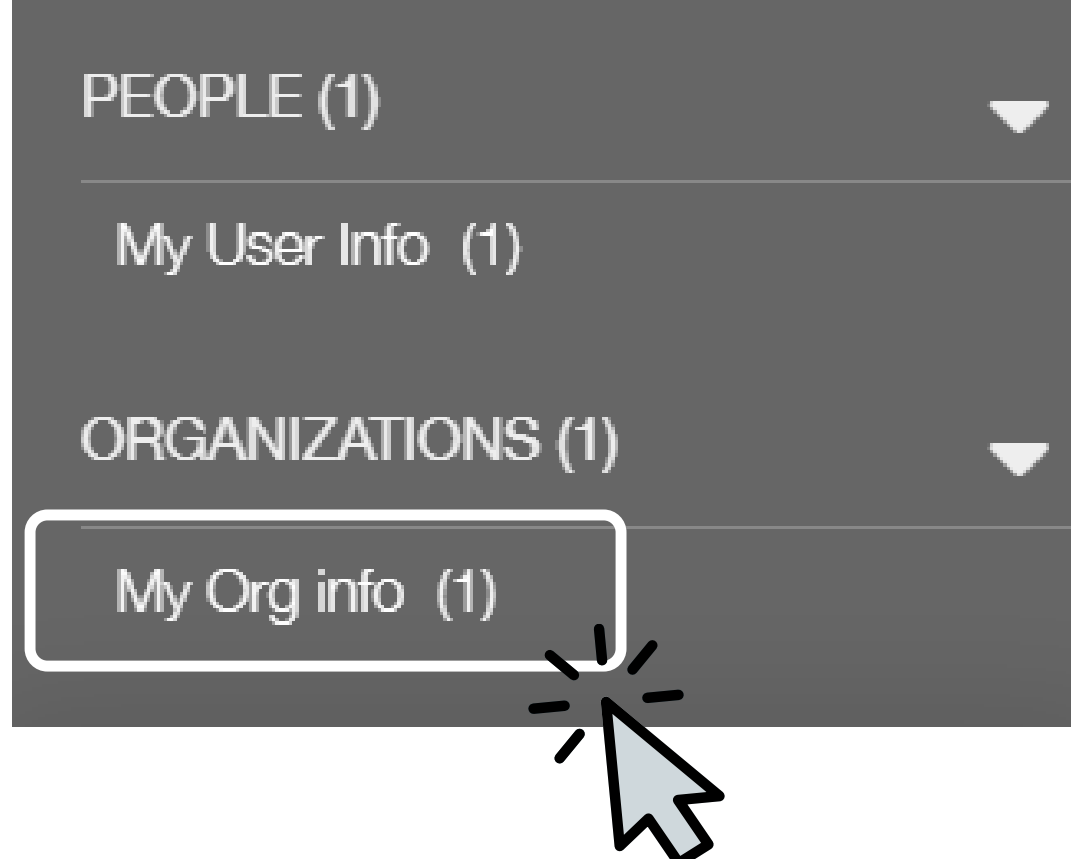

## **<sup>3</sup> Edit organization profile (3/3)**

## <span id="page-11-0"></span>**<sup>4</sup> How to apply for funding (1/5)**

Go to <https://wmf.fluxx.io/> and log in. On the main page, you can see links to apply for Wikimedia Foundation funding. Select your funding program and click Apply.

You can find more about the funding programs [here](https://meta.wikimedia.org/wiki/Grants:Start).

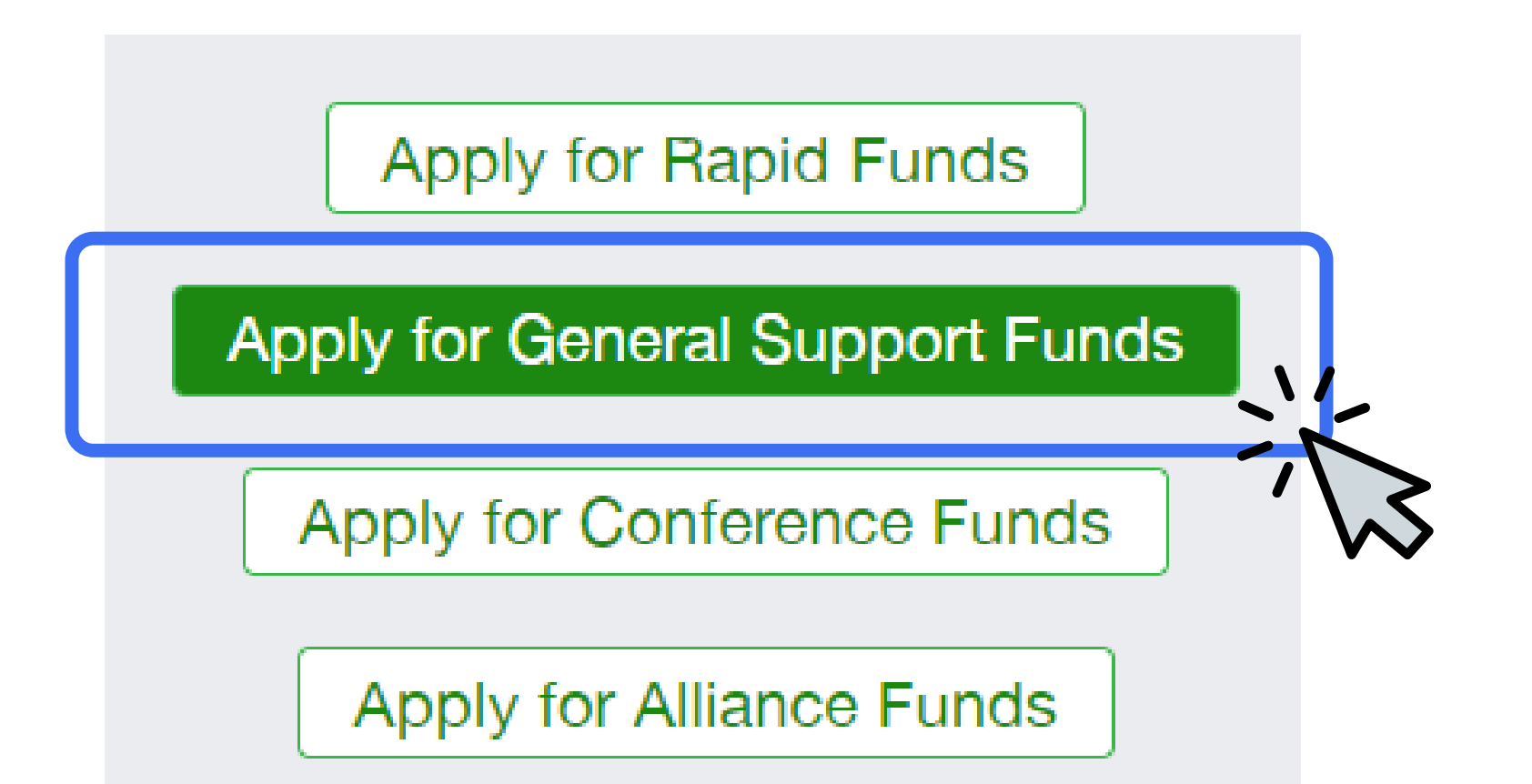

## **<sup>4</sup> How to apply for funding (2/5)**

Complete the application by following the instructions. Please refer to the linked application guide or click (help) links if you need support.

The forms do not auto-save, so please remember to save often.

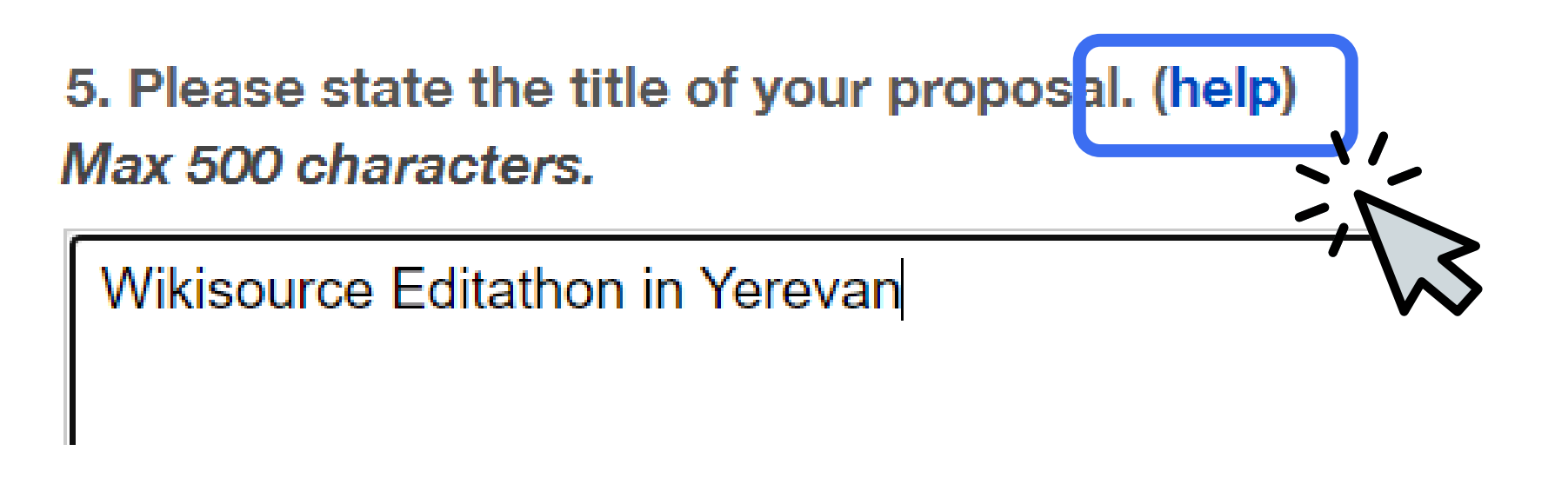

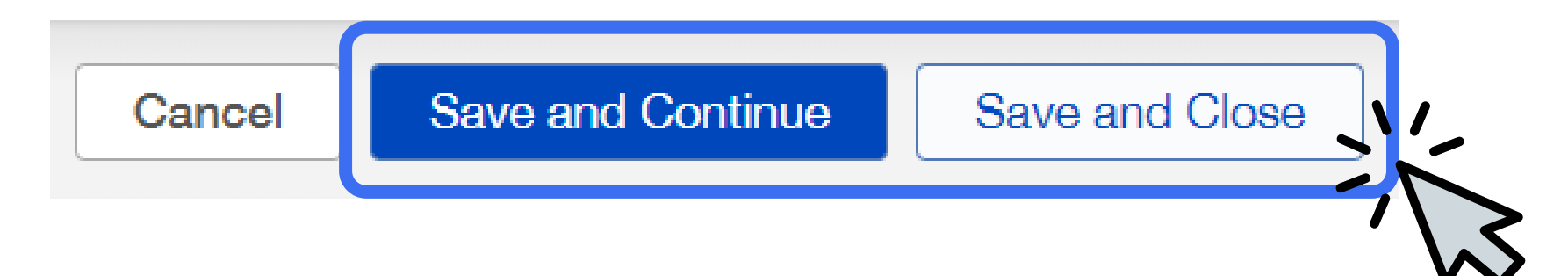

- 
- 

## **<sup>4</sup> How to apply for funding (3/5)**

You can find all funding requests in the navigation bar. Please monitor the bar for any updates. You will also receive an email notification when there is an update regarding your request.

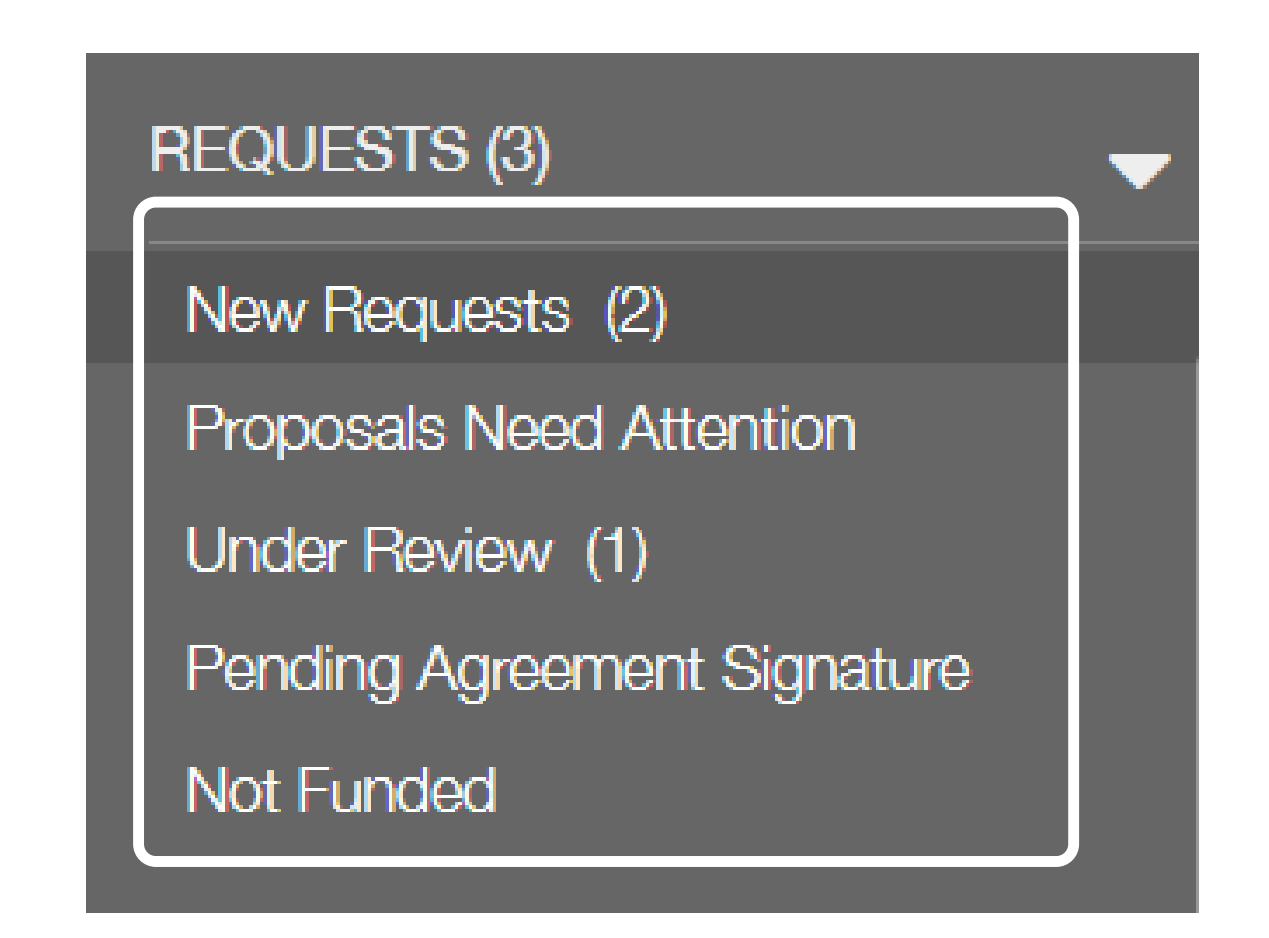

## **<sup>4</sup> How to apply for funding (4/5)**

If you want to edit a saved application, go to New requests, select your draft application, and click Edit on the right-hand side. Do not forget to Save your application after making updates. You will not be able to edit your application after submission.

Search...

Wikimedia Foundation D: R-AF-2107-06026 Program Officer: Proiect Title:

**Wikimedia Foundation** 

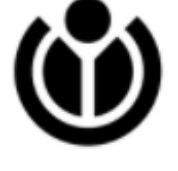

Cancel

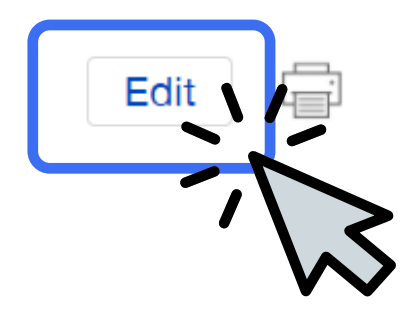

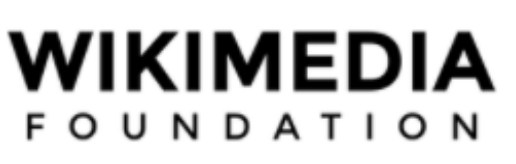

**Save and Continue** 

Save and Close

## **<sup>4</sup> How to apply for funding (5/5)**

## When your application is ready click Submit Application. You can also leave an optional Note for your Program Officer.

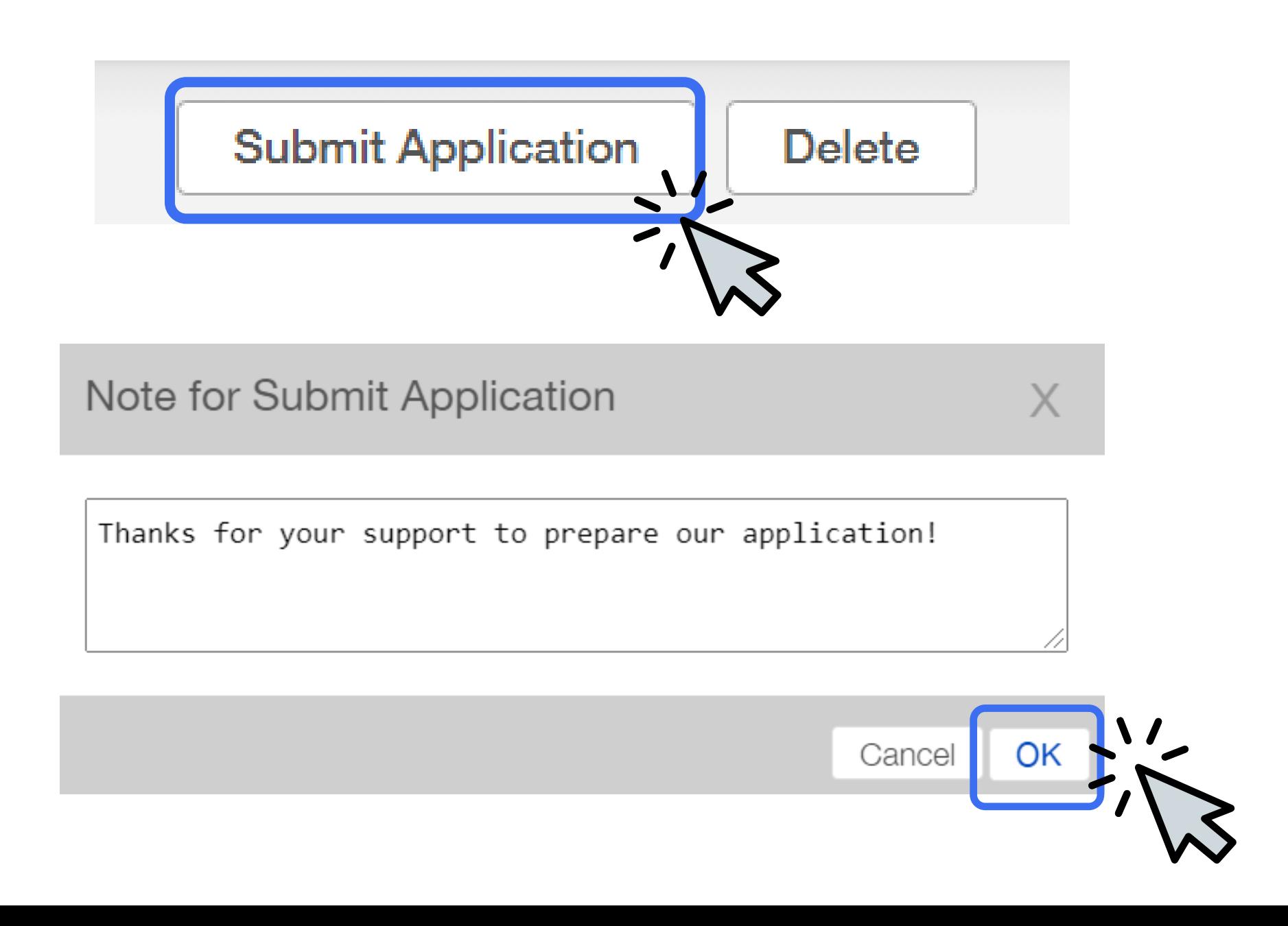